# S7使用指南

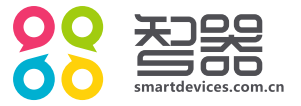

概述

#### 欢迎使用智器平板电脑S7。

S7采用谷歌安卓4.0操作系统。与传统的PC不同,平板电脑的操作主要是通过触摸屏,辅助配合机身功能 按键完成。

本快速上手指南基于S7 Android4.0 V1.0固件编写。后续固件更新特性请参考智器官方网站固件升级说 明。

固件类似于传统电脑的操作系统,智器会对产品的固件进行更新,以增强S7的功能和修正已发现的问题。 请定期关注智器官网下载中心的更新,以获取最新的固件。如果您的S7在使用中出现系统问题,也请按照固件 升级的方法, 将S7的固件进行重新安装。重新安装固件类似于电脑的系统重装, 可以将S7恢复到初始状态, 从 而解决因为系统问题造成的使用问题。

查看固件版本的方法为,开机后点触主界面右上角"APA"图标,然后再点触"<sup>23</sup>"图标打开设置界 面,拖动左侧菜单栏至最底端,点触"关于平板电脑"选项,在右侧栏即可查看固件版本信息。

#### 注意

本指南仅作为日常使用参考,如有其它变更,恕不另行通知。 本指南以S7 Android4.0 V1.0固件为准, 后续更新特性请参考智器官方网站固件升级说明。 本指南中用到的其它网站截图,仅作功能演示使用。 本指南中涉及到的机器图片仅为参考,请以实物为准。

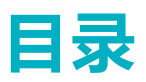

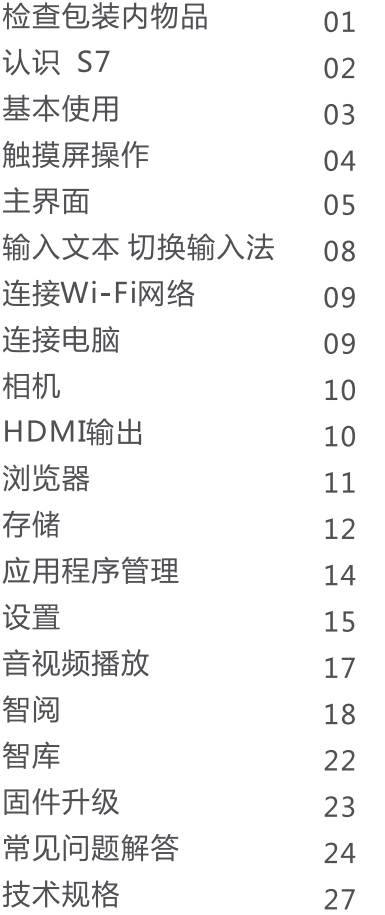

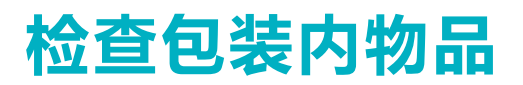

请打开包装,确认包装内含有以下物品。

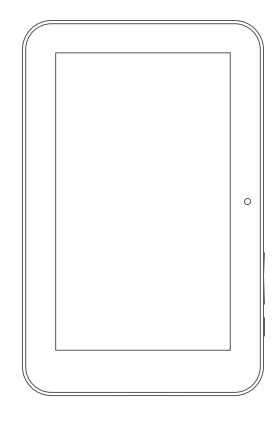

**S7** 

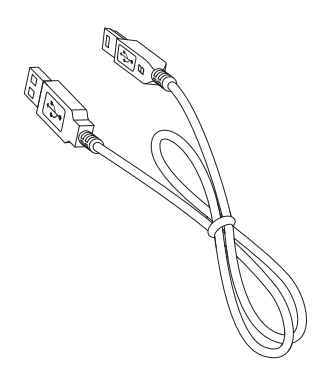

Micro-USB数据线

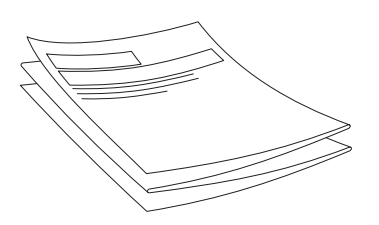

快速上手指南 (附保修卡)

认识S7

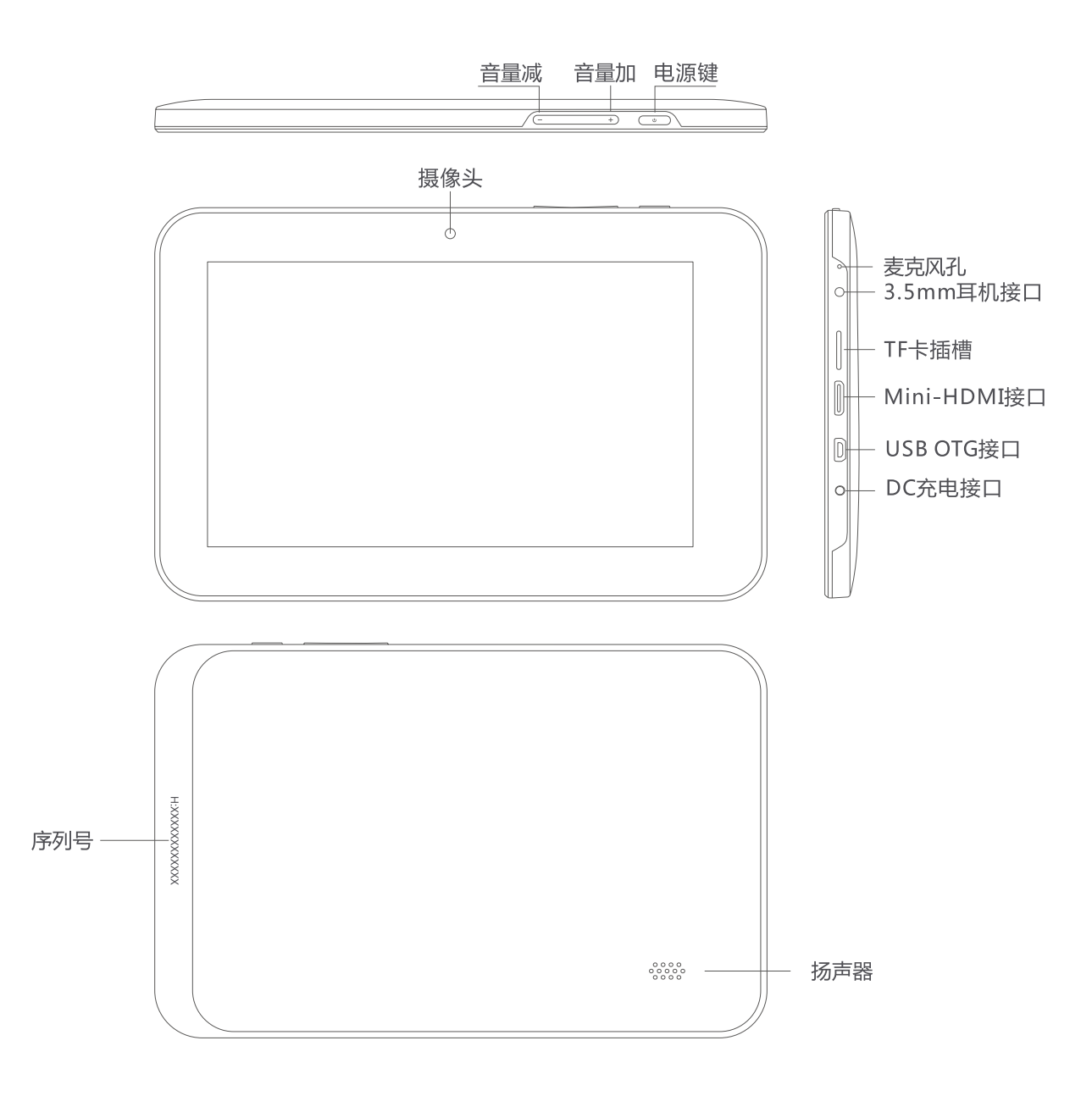

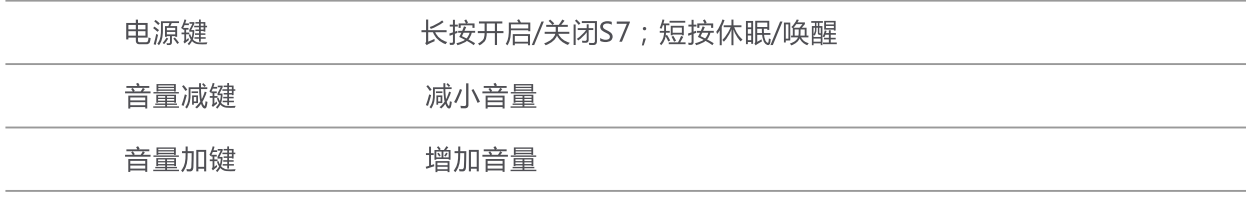

# 基本使用

#### 充电

在首次使用S7之前,请使用智器认证的充电器先将S7的电池充满,然后再使用。请将配套的充电器连接到 220V市电电源插座, 小头端插入S7的充电接口。稍等片刻后, 屏幕上会显示充电的指示。

在充电过程中,您可以随时按"电源"键查看充电的进度。充电完成后,请拔下充电器及S7与电源的连 接。

您也可以通过S7的USB接口进行充电,但当电池电量完全放尽后必须使用充电器才能充电。

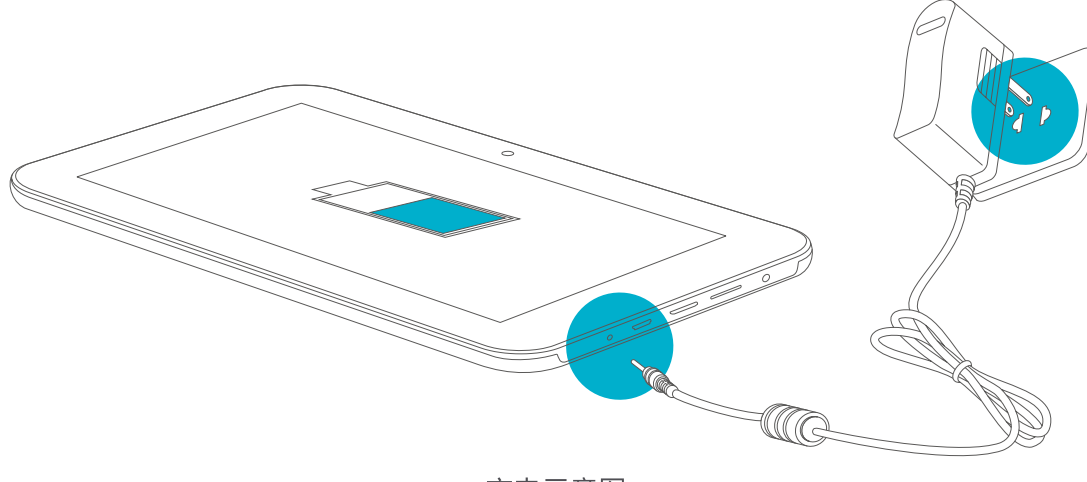

充电示意图

#### 开机

按住电源键,直到屏幕上出现智器标志。然后稍等片刻待安卓系统启动完成后进入主界面。

## 休眠

开机后您可以随时按一下电源键让S7休眠。休眠后, S7将关闭屏幕进入待命状态, 这时只消耗很少的电 能。当您需要继续使用S7时,只需要再次按一下电源键就可以唤醒S7,继续您休眠前的操作。

## 关机和强制关机

当您数天都不会使用S7时,请按住电源键两秒钟,在弹出的"平板电脑选项"窗口中选择"关机"来彻底关 闭S7的电源。

如果出现系统死机,操作不响应的情况,请按住电源键10秒钟以上强制关闭电源,然后重新开机。

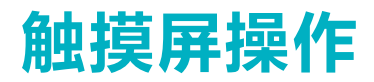

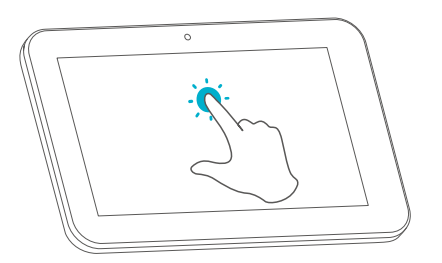

# 点触操作:

用手指轻触屏幕上的图标或者选项、菜 单来启动或执行相应的程序和功能。

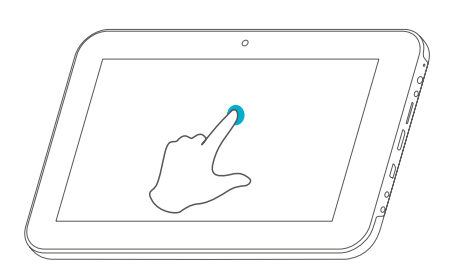

按住操作: 轻触并按住屏幕上的图标,用来模 拟鼠标的右键功能,显示更多的操 作选项。

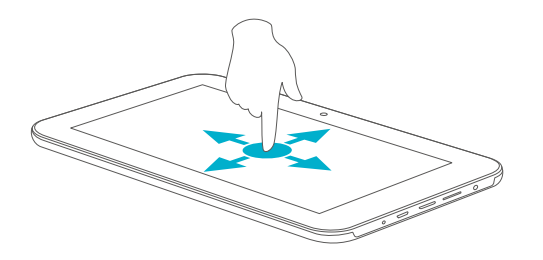

#### 拖动操作:

按住一个列表或者控制条不放,然后上 下或者左右滑动手指就可以拖动列表或 者控制条。

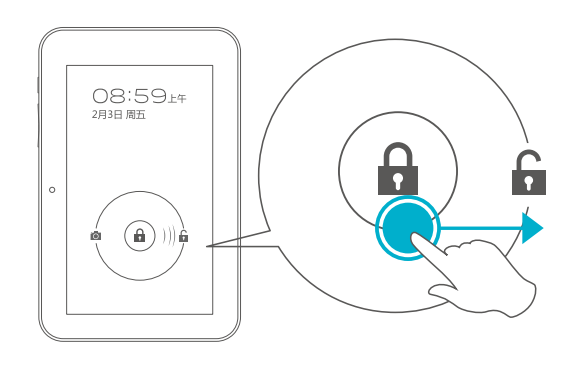

#### 屏幕解锁: 用手指拖动闪烁的圆环到其外围的开锁图标上 来解除屏幕锁定,进入主界面。

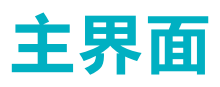

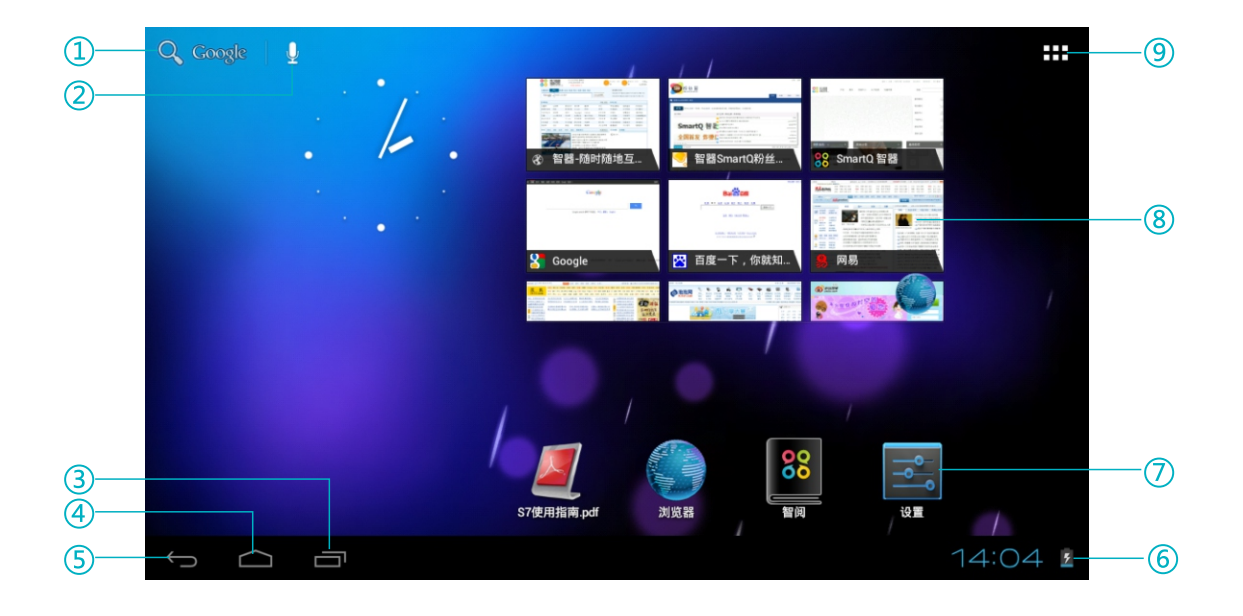

- ① 点触打开谷歌搜索文本框。在框中输入文字即可进行搜索
- ② 点触打开语音搜索框。根据提示进行语音搜索。搜索前请将S7连接至Wi-Fi网络
- 3 点触查看最近使用过的应用程序和正在运行的应用程序,并可实现各应用程序之间切换
- ④ 点触返回主界面
- 5 点触返回上一界面
- ⑥ 显示时间、无线连接状态、电池状态及其他信息
- ⑦ 快捷图标
- 8 窗口小部件
- ⑨ 点触进入应用程序列表界面

主界面由五屏桌面组成,可通过左右拖动来查看各个屏幕的内容

# 主界面

# 应用程序

启动此应用程序。

S7已预装的应用程序功能如下:

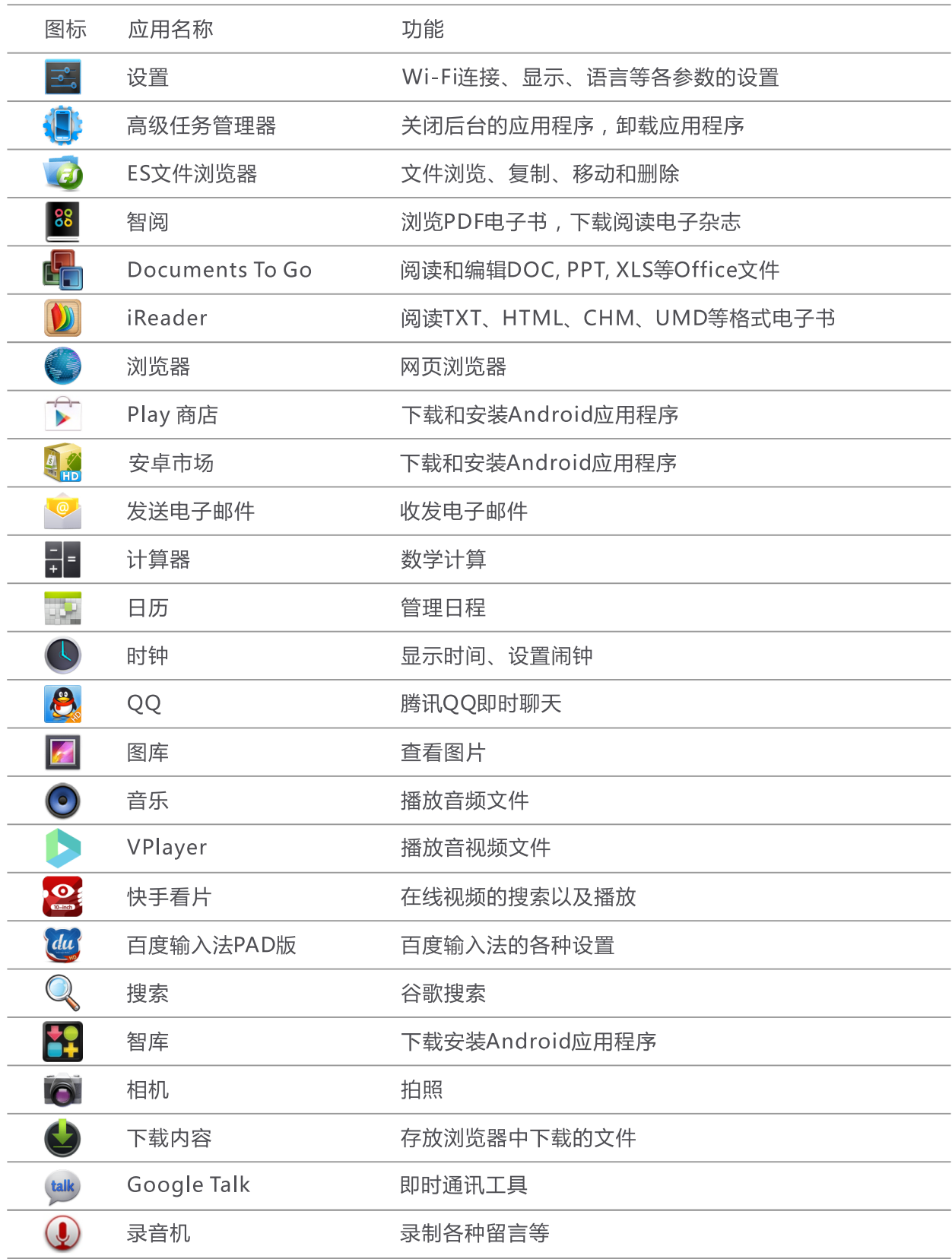

# 主界面

# 状态栏

主界面右下角状态栏的图标会提供有关S7的相关信息, 常用的图标以及相关信息如下:

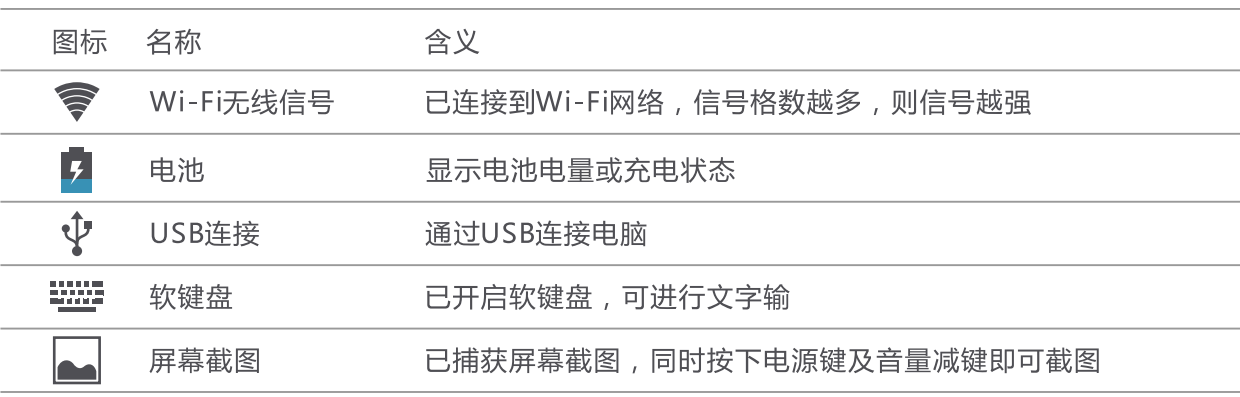

# 快捷图标/窗口小部件

可以将一些常用的应用程序或窗口小部件,通过创建快捷图标的方法放置在主界面上。方法为,点触主界 面右上角的" –– "图标,进入应用程序或窗口小部件列表界面,按住某个图标直到被放置在主界面当前屏 后,松开该图标即可。

您也可以通过以下方式删除快捷图标: 按住快捷图标直到主界面上方出现"X"后,将图标拖到该位置删除 您也可以长按图标后,拖动图标,将图标调整至其他位置。

## 更换壁纸

按住主界面,在弹出的界面中选择"壁纸",然后再选择需要设置为壁纸的图片,点触"设置壁纸"按钮 即可。

# 输入文字/切换输入法

点触可以输入文字的区域,S7会自动打开软键盘。点触软键盘的按键即可输入文字。点触主界面左下角 " > "可以关闭软键盘。系统默认输入法为百度输入法PAD版。

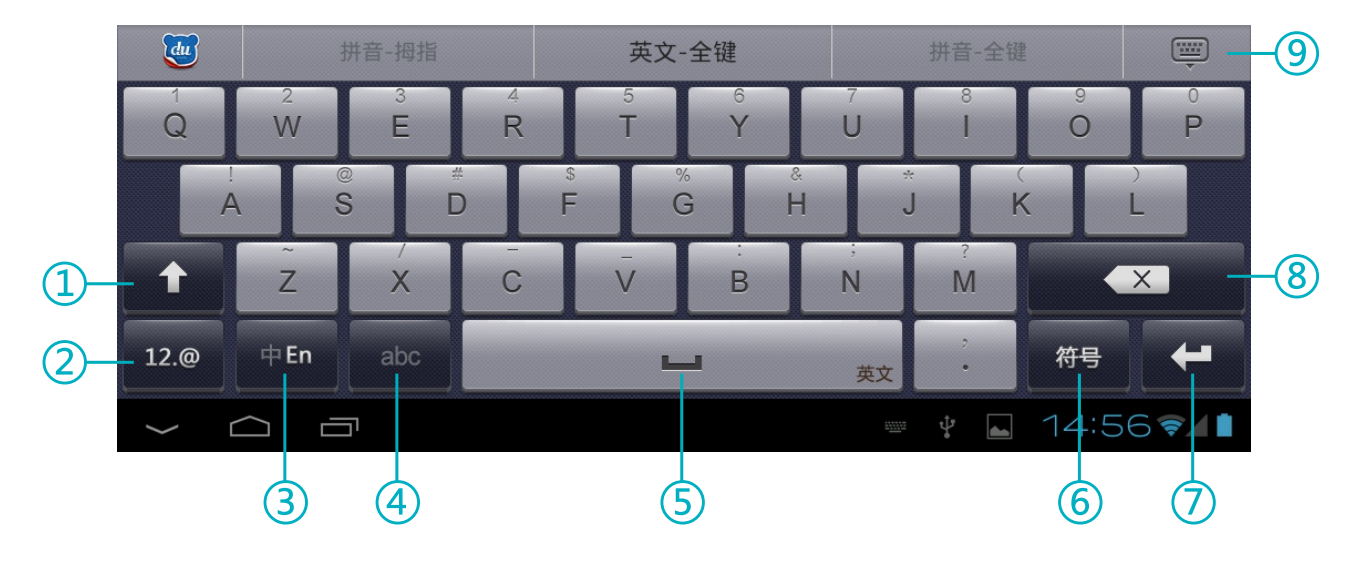

- ① 切换大写/小写
- ② 切换为输入符号
- 3 切换中英文输入
- 4 切换字母与单词输入
- 5 输入空格
- 6 输入各种特殊符号
- ⑦ 换行/回车
- 8 删除光标左边的字符
- ⑨ 关闭软键盘

PAD版之外, 本机预装Android键盘。

改变待选输入法菜单,您可以点触右图中的"配 **置输入法**"或点触主界面右上角的"HHH",再依 次点触"3. "-> "语言和输入法",在右侧界面中 勾选或取消某种输入法,即可设定系统是否可调用此 输入法。(另外安装输入法时,请按照此步骤操作, 将新安装的输入法设定为待选项。)

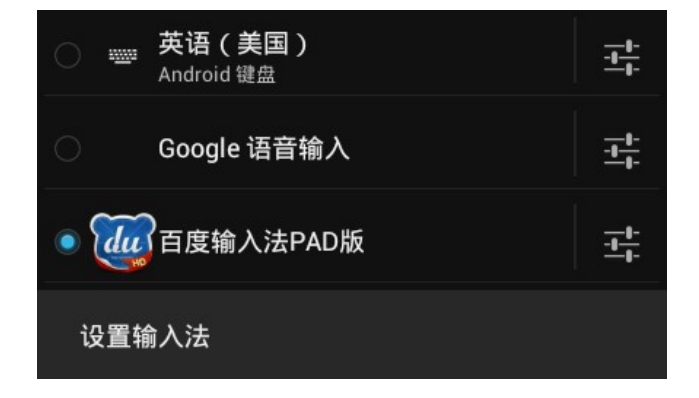

# 连接Wi-Fi网络

点触主界面右上角的"RRA"图标,进入应用程序界面,然后点触"R 3"图标进行Wi-Fi连接设置, 请将左侧的Wi-Fi开关拖动到右端以打开Wi-Fi功能, S7会自动搜索附近的无线热点。

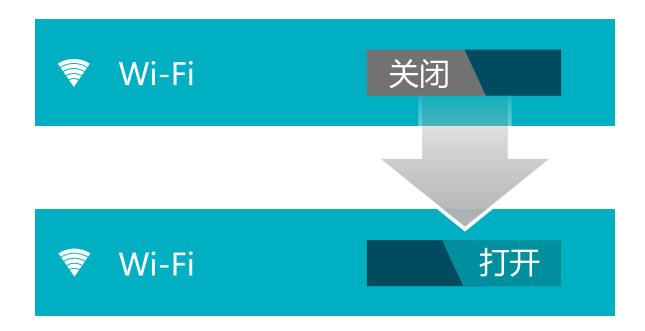

在右侧搜索到的无线热点列表中点触您要连接的热点,并在弹出的对话框中输入此热点的访问密码,然后 点触"**连接**"按钮连接无线网络。

# 连接电脑

如果您的电脑操作系统为Windows 7, 您可以用本机附件中的USB数据线连接S7和电脑, 稍等片刻后就 可以在资源管理器中读写S7内存和TF卡内的文件。

如果您的电脑操作系统为Windows XP, 请访问www.smartdevices.com.cn/support/download/S7/ 下 载Windows Media Player 11, 并在电脑上安装该软件。安装完成并重启电脑后, 再通过USB数据线将S7与 电脑相连,然后打开我的电脑,就可以看到S7的媒体设备图标。

S7具有前置摄像头,可以用来拍摄照片和视频。

#### 拍摄照片

点触应用程序列表中的" ◎ "打开相机软 件。默认状态下为拍摄照片,即在右下角选择按钮为" ◎ "。 请将摄像头对准拍摄物体,然后点触"●"即可。

## 拍摄视频

请将选择按钮拨到视频,即为"■◀",再将摄像头对准拍摄物体,然后点触"●"开始拍摄视频。再 次点触即可结束拍摄。

#### 相机设置

在相机界面,点触"云"可以对相机进行设置,可以对白平衡、曝光、取景模式等进行调节;点触 " | "即可打开相机设置界面进行各项设置。

点触右上角的缩略图"||端|",可以查看拍摄的照片或视频。

# HDMI输出

通过S7的Mini-HDMI接口,可以在平板电视上输出S7屏幕上的内容。请先用Mini-HDMI转HDMI线连接 S7的Mini-HDMI输出接口与电视机的HDMI输入接口,然后打开电视机,并将电视机的输入信号源设置为对 应的HDMI接口。正确连接后,即可将屏幕的内容同步输出到电视机上。在HDMI输出的同时您仍然可以在 S7的屏幕上浏览和操作。

提示: 在HDMI输出时, 按电源键可以关闭S7的屏幕显示, 只在电视上输出屏幕的内容。

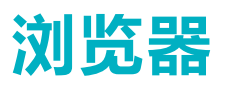

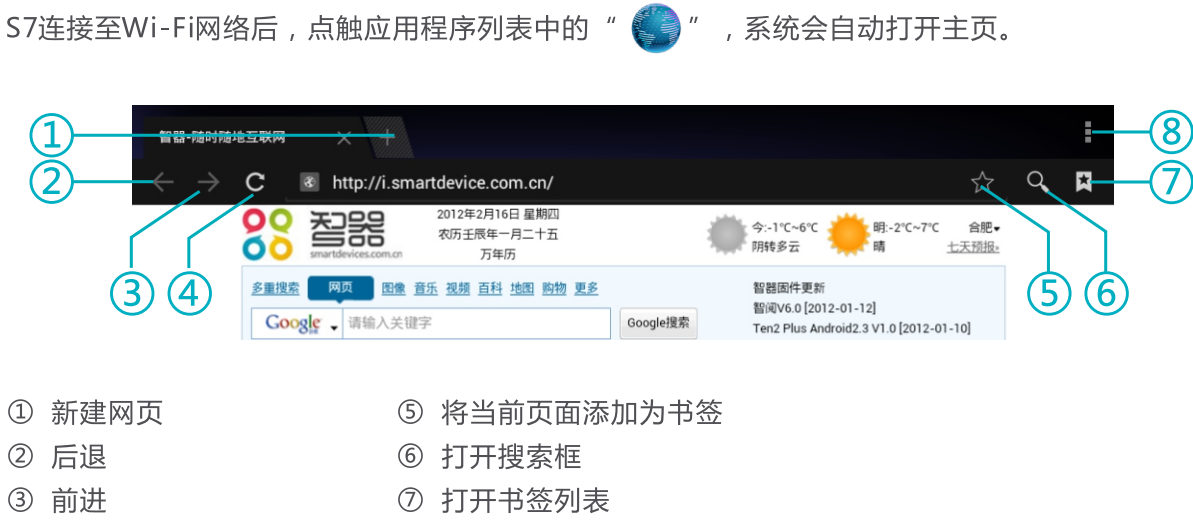

- 4 刷新网页
- 8 杳看更多菜单洗项

S7支持多点触摸,您可以在浏览网页时,用两个手指按住触摸屏后同时拉开或缩小两个手指的间距来放 大缩小网页。

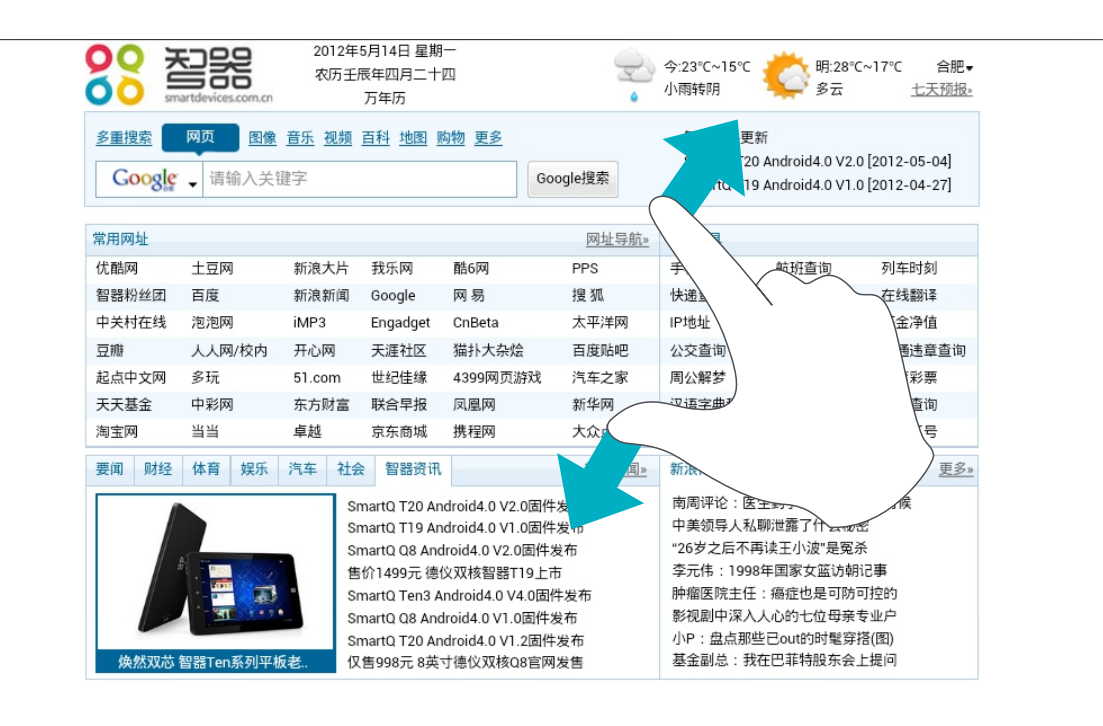

书签

浏览网页时,点触浏览器右上角的" ◆ "可将当前页面添加到书签列表。

您也可以点触 " <mark>文</mark> "打开书签列表。在书签列表中, 选择书签即可打开网页, 长按书签还可以进行更多 操作。

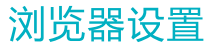

浏览网页时,点触浏览器右上角" ▌",在弹出菜单中可以进行浏览器的详细设置。

存储

## ES文件浏览器

通过ES文件浏览器可以对S7的内存及TF卡的文件进行管理,点触应用程序列表中的"VO",打开ES文 件浏览器。

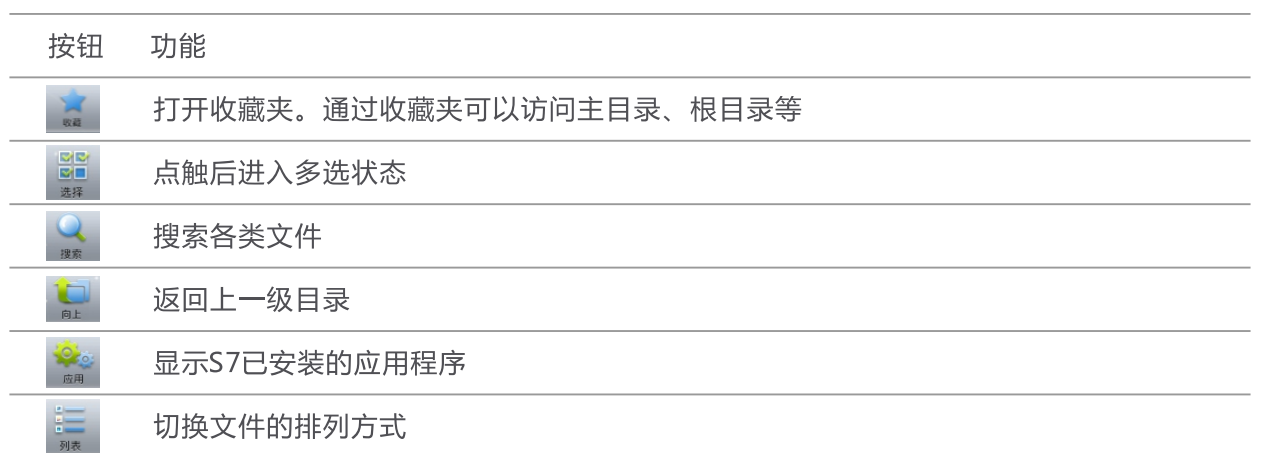

## 查看内置闪存内的文件

打开ES文件浏览器, 默认主目录为"mnt"文件夹, 该文件夹下的"sdcard"文件夹内的文件即为S7内 置闪存空间文件。

#### 杳看TF卡内的文件

将TF卡插入S7,被S7识别后,打开ES文件浏览器,在默认主目录下的"ext\_sdcard"文件夹内的文件即 为TF卡中的文件。

#### 移除TF卡

如果需要将TF卡从本机取出,请点触应用程序列表中的" <mark>33.</mark> ",在设置界面的左侧选择"**存储**", 然 后再在右侧选择"卸载SD卡",即可将TF卡移除。

#### 杳看U盘内的文件

将U盘通过OTG线与S7相连,当S7识别到U盘后,打开应用程序列表内的ES文件浏览器。在默认的主目录下 的"usb\_storage"文件夹内会自动生成sd1文件夹,sd1文件夹内的文件即为U盘的文件内容。

存储

## TF卡、内置闪存、U盘之间的文件复制

点触应用程序列表中的"VED",打开需要复制的文件所在文件夹。

按住待复制文件,在系统将弹出窗口中选择"复制"或者"剪切"后,在界面的下方出现剪切板" 标签。

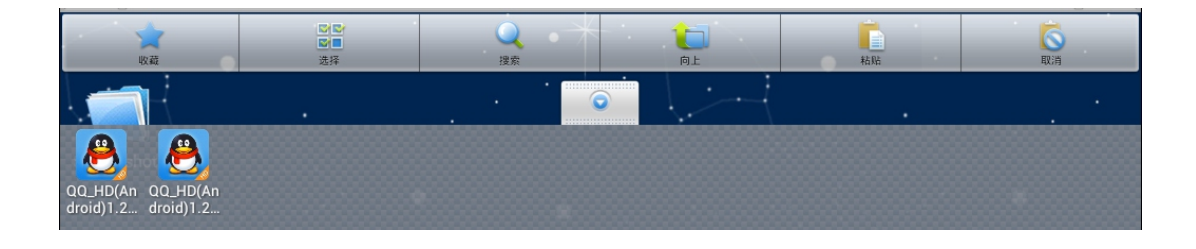

 $\boldsymbol{\theta}$ 

 $\bullet$ 

# 应用程序管理

#### 安装应用程序

Android系统下,所有的应用程序和游戏软件,都是APK格式的文件。将应用软件安装至S7平板电脑,可 以通过将应用程序APK文件拷贝到TF卡本机安装或者通过智库、安卓市场、Play商店下载安装。

本机安装:在电脑上将下载好的APK文件通过数据线或读卡器传输到TF卡中。然后点触应用程序列表中的 "【7】",在ES文件浏览器中打开"ext\_sdcard"文件夹,再点触APK文件安装即可。

通过智库、安卓市场或者Play商店安装:将S7连接至Wi-Fi网络,打开应用程序列表中的智库、安卓市场 或者Play商店图标,选择需要安装的软件,依据系统提示安装即可。

#### 卸载应用程序

的应用程序,点触您要删除的应用程序,然后点触"卸载"即可。

您也可以通过高级任务管理器卸载应用程序。

#### 关闭应用程序 ( 高级任务管理器 )

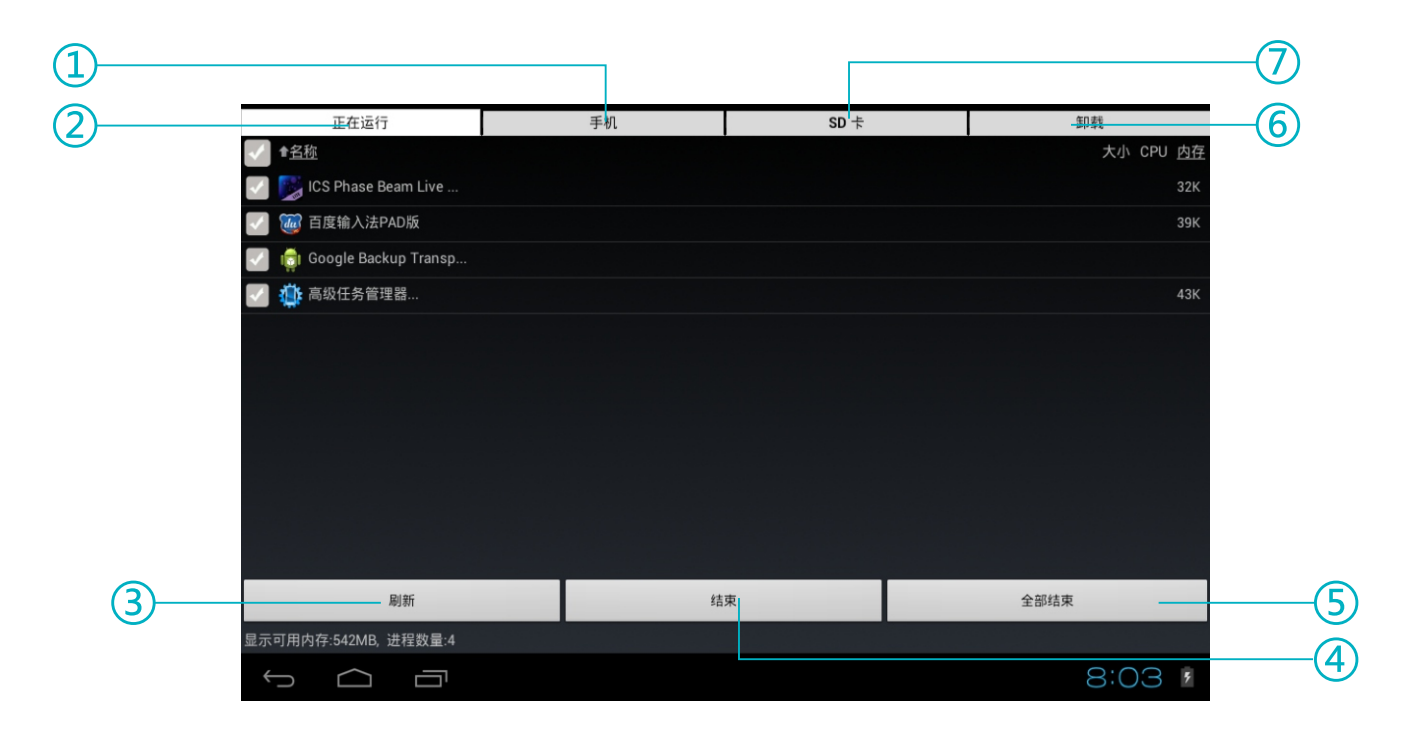

- ① 安装在S7系统分区内的应用程序
- ② 显示S7正在运行中的应用程序
- ③ 刷新列表
- 4 结束选定的应用程序
- 5 批量结束应用程序
- 6 卸载应用程序
- ⑦ 安装在SD上的应用程序

当需要关闭某些应用程序时,请打开应用程序列表中的高级任务管理器,然后在"正在运行"的列表中勾 选您要关闭的应用程序,再点触"**结束**",在出现的应用程序信息界面中,点触"强行停止"按钮即可。

设置

# 设置时间和日期 点触 | | | -> | 3 | -> 日期和时间, 在右侧界面中设置时间、日期、时区和格式等。

## 音量调节

量设置。

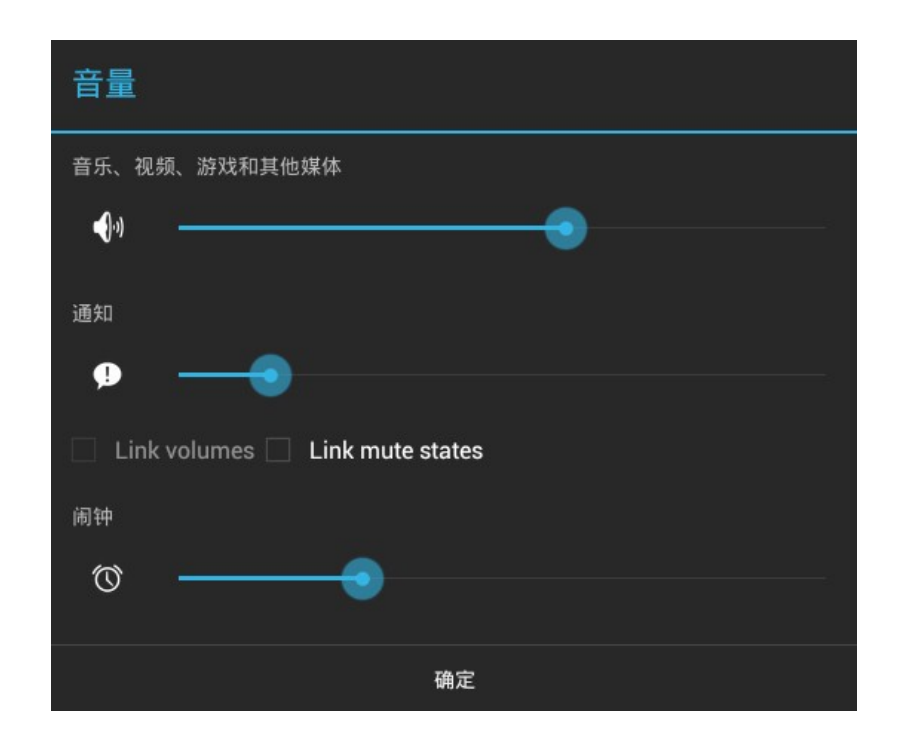

您还可以直接通过机身侧面的音量键调节音量大小。

## 设置屏幕亮度

亮度。

#### 设置屏幕待机时间

前的延识。

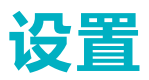

#### 自动旋转屏幕

顺时针方向排序的,取消一个度数选项后,机器在对应的方向就不会有重力感应功能,即自动旋转屏幕功能在 该方向上是无效的。全部勾选后S7即可根据握持的方向自动切换屏幕显示方向。

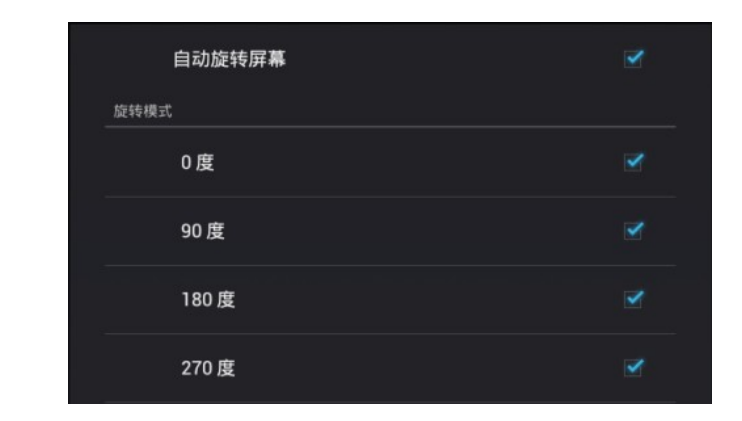

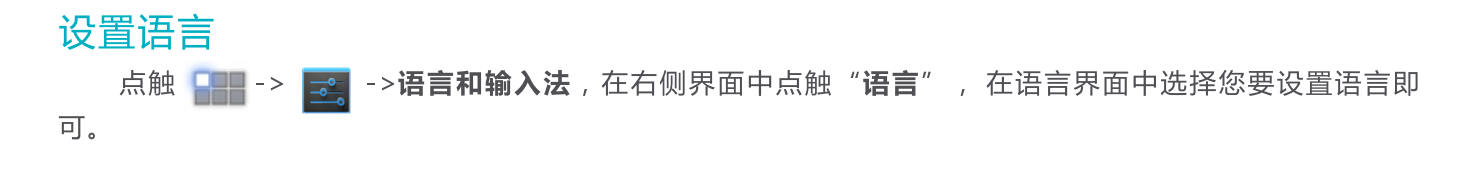

# 音视频播放

# 音乐播放

点触应用程序列表中的" (⊙)" 图标, 打开音乐播放器。播放器会自动根据艺术家、专辑、歌曲、播放列 表、正在播放对歌曲进行分类。"歌曲"内会罗列出S7存储的所有歌曲。点击歌曲名,即可进行音乐播放。

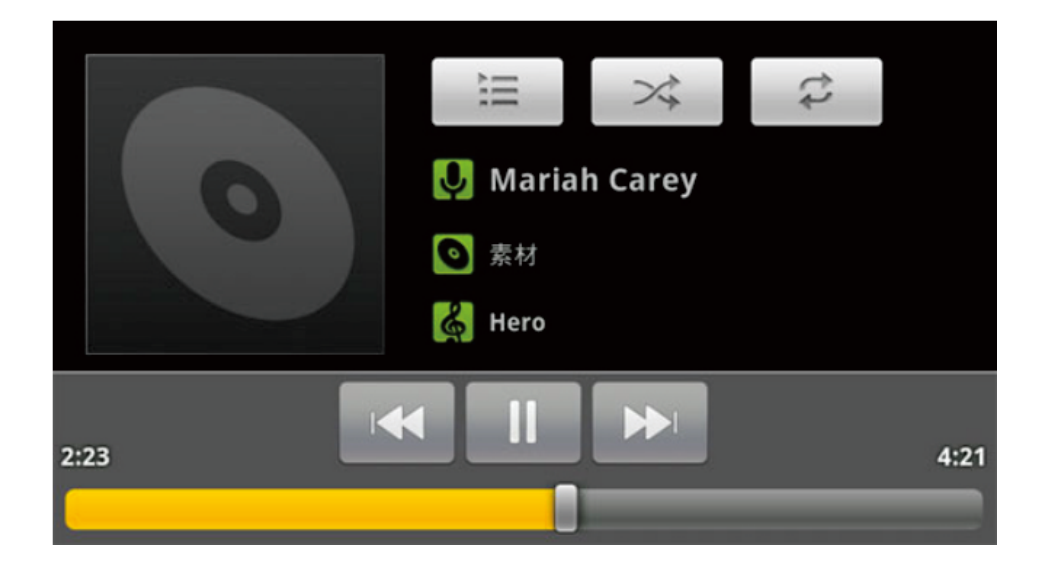

## 视频播放

打开ES文件浏览器,选择您要播放的视频文件,即可进行视频播放。

您还可以通过点触应用程序列表中的"▶ ", 打开VPlayer播放器。点触播放器右上角的"•••"图 标,在弹出菜单中选择"设置",拖动播放器设置界面并选择根目录。在根目录窗口中可以设置播放器的默认 目录。

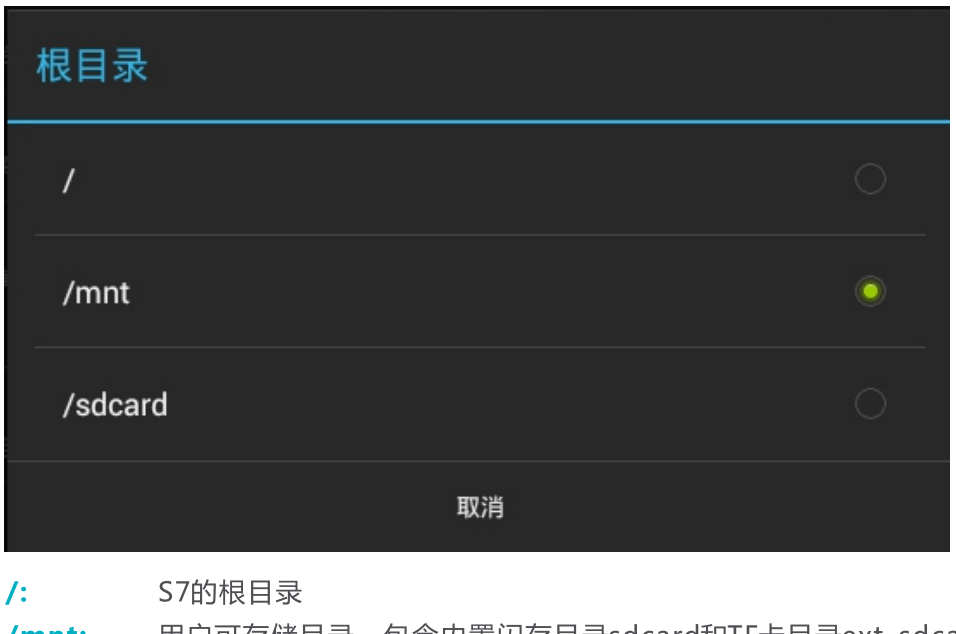

用户可存储目录, 包含内置闪存目录sdcard和TF卡目录ext sdcard  $/$ mnt: /sdcard: 内置闪存目录

根据您的需要设置播放器根目录后,打开视频文件所在文件夹,点触视频文件即可进行视频播放。

智阅

智阅软件为智器开发的PDF电子书阅读软件,支持在线购买、下载阅读智器电子杂志商城杂志。本说明以 智阅V6.5为准,后续具体的更新,请参考智阅的软件升级说明。

# 我的书架

点触智阅标签, 打开智阅软件。"我的书架"显示本机内的全部PDF文档;

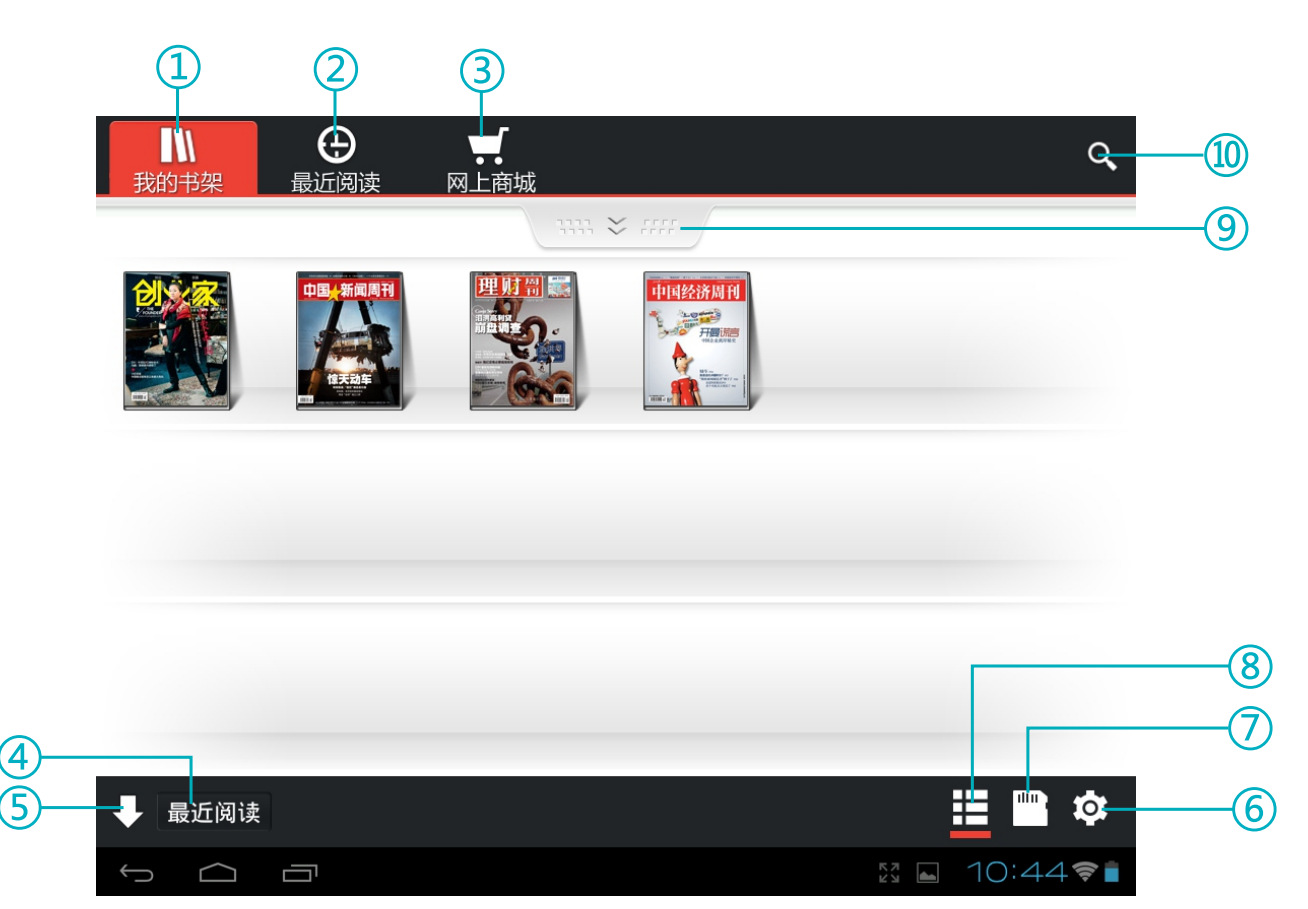

- ① 显示S7内所有的PDF文件
- ② 显示最近阅读过的PDF文件
- 3 打开智器电子杂志商城
- ④按照不同的方式,对PDF文件进行重新排列
- 5 按升序或降序排列
- ⑥ 设置下载PDF存放位置等
- ⑦ 目录浏览模式,可以直接浏览存储卡或内置闪存的目录结构和PDF文件
- 8 点触进行封面浏览模式和列表浏览模式之间切换
- ⑨ 创建分类, 对PDF文档进行分类管理
- ⑩ 打开搜索文本框, 输入文本搜索PDF文件

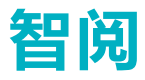

# 电子书阅读

点触PDF文档封面,即可打开文档阅读。

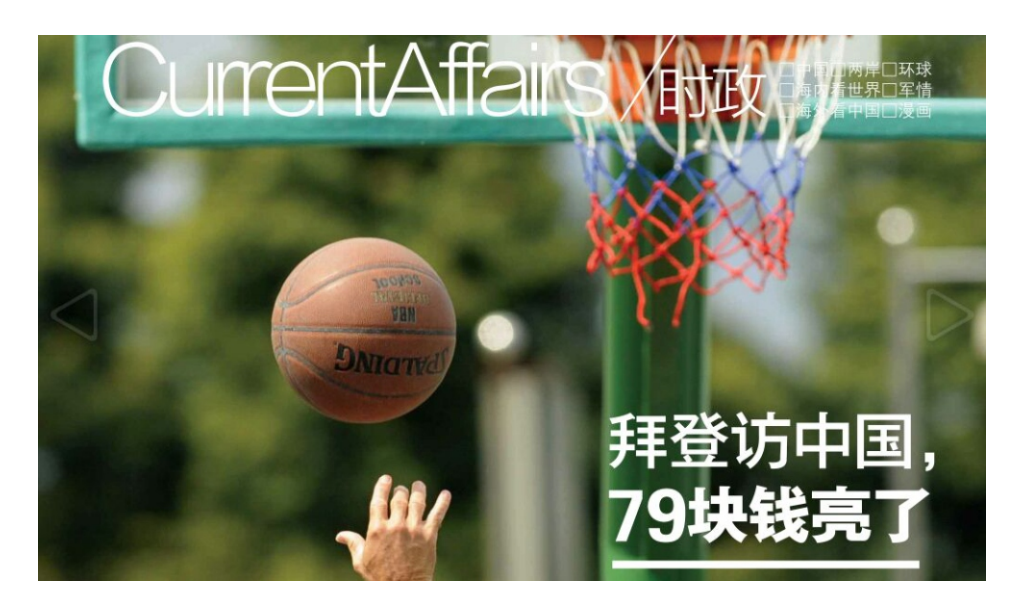

## 翻页

将手指放置在触摸屏上,向左滑动,即可向后翻页。 将手指放置在触摸屏上,向右滑动,即可向前翻页。 或者直接点触左边的白色三角,向前翻页。点触右边的白色三角,向后翻页。

# 页面放大

两个手指按住触摸屏后,通过拉开或者缩小两个手指的间距,即可进行页面的放大和缩小。 放大后的页面,也可以通过双击触摸屏某点,来实现快速还原。

# 亮度调节、分享、快速翻面、批注、书签等

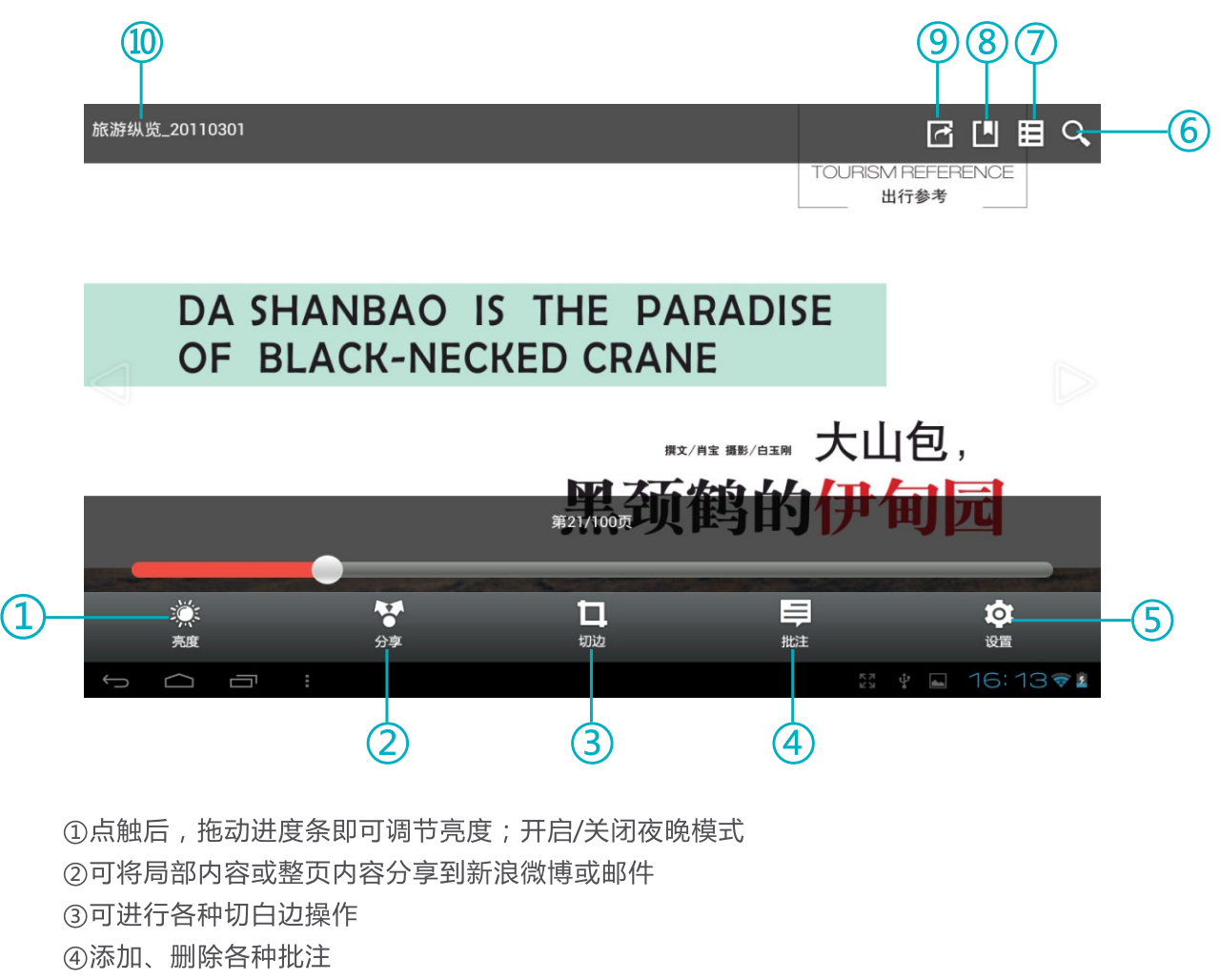

- ⑤设置翻页效果、翻页模式、转屏等
- ⑥打开文本搜索框, 输入文字可搜索PDF文件的内容
- の显示目录

8添加书签

⑨跳转到指定页面

**⑩PDF文件名** 

智阅

## 网上商城

通过智阅软件,可以直接登录网上商城,下载或者购买各种电子杂志。

点触"■ 网上商城"进入网上商城。

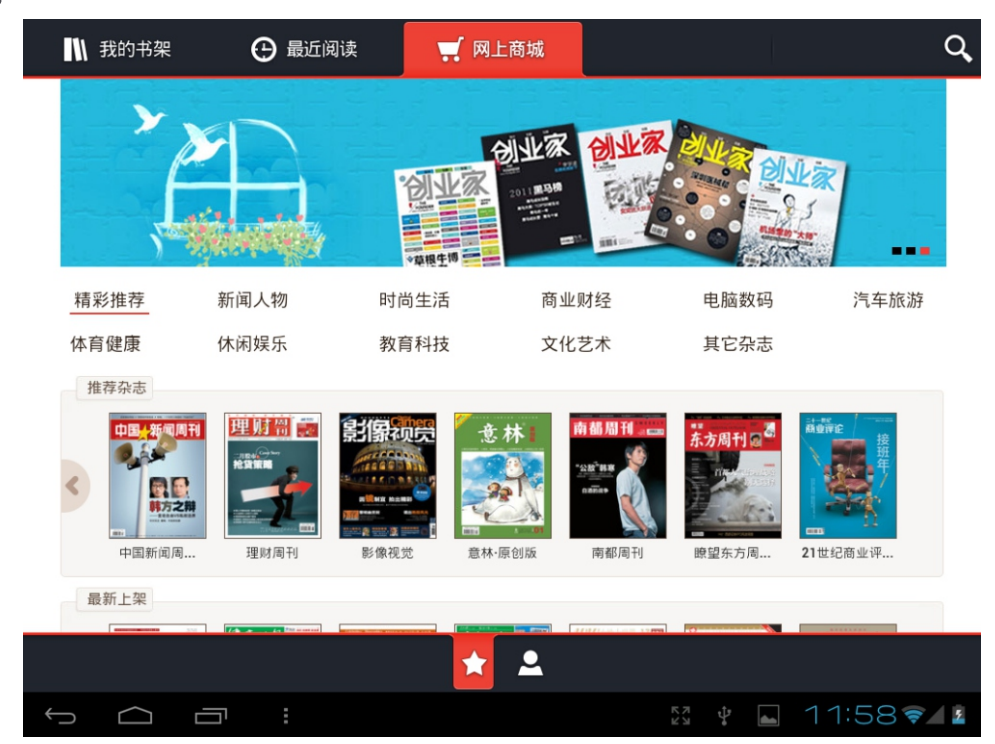

点触" Q "即可打开搜索功能,输入相关信息即可对网上商城的杂志资源进行搜索。

点触 " < " 进入账户注册页面, 根据页面提示用邮箱注册在线商城的账户。

提示:账户注册之后,只要在联网状态,启动智阅在线商城,S7即以已注册的账户自动登录。

在线商城购买杂志,可以通过购买充值卡或者通过支付宝、网上银行充值的方式对本账户进行充值。支付 宝或者网上银行充值,请通过PC登录 r.smartdevices.com.cn 账户中心充值。

如果需要变更个人信息,如用户邮箱信息,请通过PC登录 r.smartdevices.com.cn,输入账户、密码登 录后,请在"账户修改"页面中进行更改。

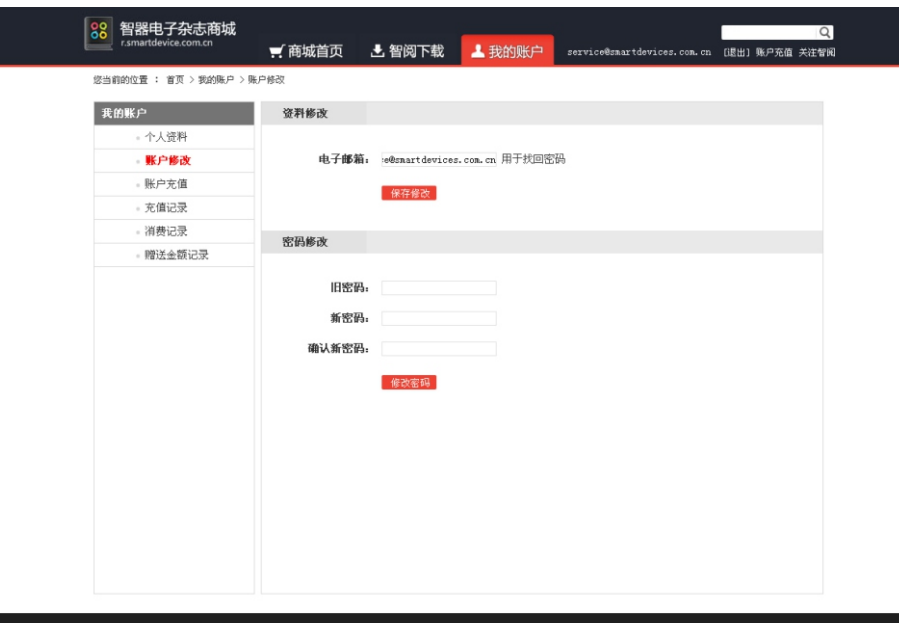

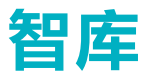

智库(SmartStore)是智器为智器平板量身定制的精品软件仓库,可一键免费下载应用程序并可获得及 时快速的更新。本说明以智库V2.0为准,后续具体的更新,请参考智库的升级软件说明。 点触应用程序列表中的" → " 图标, 打开智库软件。

■■ 应用管理 ★ 推荐应用 →● 智库<br>● 版本:2.0 大小:1.73M 已安装 谷歌地球<br>版本:2.0.2 大小:8.24M 安装 3D迷你高尔夫挑战赛 安装 版本:1.6 大小:39.00M <mark>慕</mark> 疯狂漂移 安装 版本:1.4.1 大小:25.57M 3 超级救火队 安装 版本:1.7.1 大小:25.04M ● 愤怒的小鸟rio<br>● 版本:1.4.2 大小:19.60M 升级 ES文件浏览器 已安装 6 版本:1.6.1.1 大小:2.14M 第 应用汇 已安装 6 版本:0.9.15477 大小:0.90M OperaMini6 Deerawining<br>版本:6.5.2 大小:0.83M 安装 **● PPTV (Pad)版**<br>版本:1.2 大小:3.28M 安装 **PA** QQHD 已安装 版本:1.6.8 大小:9.80M <mark>●●●</mark> UC浏览器HD<br>●● 版本:1.0.1 大小:2.09M 安装 **Reader** 升级  $+$  $1:13$ U  $\bigcirc$ 

#### 安装软件

"**推荐应用**"中列出所有应用软件,智库可检测S7已安装的软件。

安装软件的方法如下,以安装新浪微博为例:点触新浪微博栏对应"安装"后,S7会直接进行下载并安 装,按钮状态也由"下载中"转变为"安装中"。

您也可以通过点触软件名称,进入软件介绍页面,再点触"安装"按钮进行下载、安装。

#### 升级软件

智库可检测S7中已安装的软件版本,若有新版本可供升级,可以通过点触"**推荐应用**"列表中"**升级**"按 扭进行软件升级。您也可以通过"**应用管理**"中"**可升级**"界面或软件介绍界面进行升级。

#### 卸载软件

"应用管理"中"已安装"界面列出了本机已安装的软件,点触软件列表中的"卸载"按钮,即可卸载该 软件。

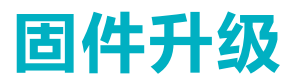

升级到最新固件可以增强S7的功能和修正已发现的问题。系统问题也可以通过重新安装固件解决, 请定期 关注智器官方网站上的固件下载页面以获取最新的固件。固件升级方法如下:

1. 请先备份保存在S7中的个人资料。

2. 准备一张有足够空间的TF卡, 并确认其文件系统为FAT32。

3. 将下载的固件文件在PC上解压后, 在文件夹中找到"SmartQS7"文件, 将该文件复制到TF卡根目录。

4. 请确保电池电量充足, 并在关机状态下插入TF卡, 然后按住"音量减"键不放, 再长按电源键直到屏幕 上显示升级提示。

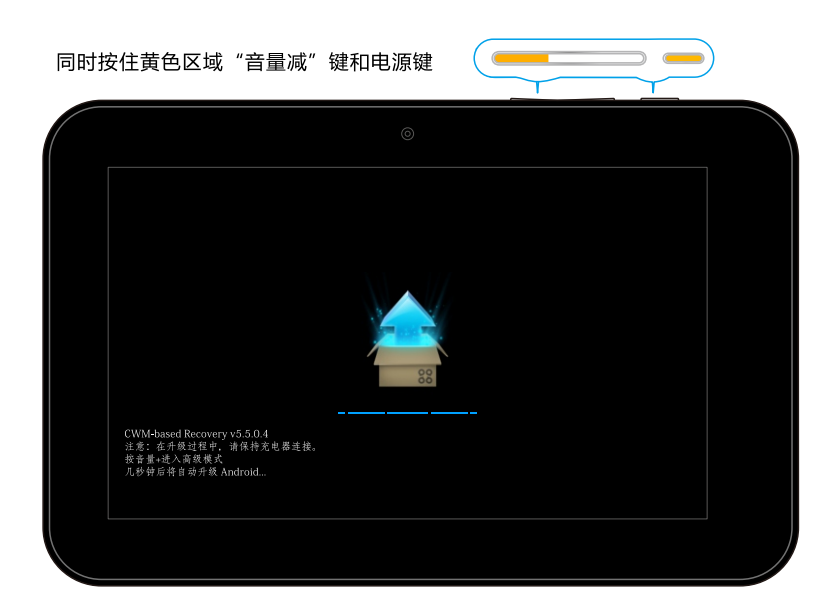

5. 固件会自动升级, 升级后S7会重新启动。

提示:某些版本的固件,升级方法可能与本指南的安装方法不同,请务必仔细阅读固件说明页面的升级方 法,否则可能造成无法开机的现象。

# 常见问题解答

- 1、平板电脑运行速度比较慢的时候,应该如何提高平板电脑的运行速度? 平板电脑运行速度慢的时候,可以通过终止某些程序,释放内存以提高平板电脑的运行速度。 终止程序的方法请见"**应用程序管理**"部分的内容。
- 2、当S7死机或者运行中出现错误时,如何强制关机? 请长按"电源"键10秒钟以上强制关机。
- 3、当S7无法开机时, 要怎样处理?

首先判断S7是否处于死机状态,长按"电源"键10秒钟以上强制关机。再重新开机,如果是死机状态,运 用这种方法可以实现S7的重启:

其次, 请判断S7是否因为电量被耗尽才无法开机, 方法为: 插入充电器, 重新开机。

如果排除了以上两个原因,则S7还有可能是由于系统崩溃造成无法开机。请在连接充电器的状态下,按照 固件升级方法讲行固件的重新安装,这样即可以将S7恢复到初始状态,解决系统崩溃造成的无法开机问题。

4、如果在使用过程中,不小心选择使用其他的语言,选项的意思无法看懂,这种情况下如何调回到原语言? 请参考"设置 - 设置语言"部分的内容。操作时,可以先点触" ▲ ", 返回主界面。然后再点触 LLL > 2 → A , 点触右侧界面中点触"语言", 在语言界面中选择您将要设置的语言即可。

5、如何停止正在播放的背影音乐?

当S7正在播放背景音乐时, 在主界面右下角会有" ▶ "图标, 点击该图标在弹出界面的音乐播放栏, 点 触"■■"即可停止音乐播放。

6、S7不小心进水,该如何处理?

请不要开机,先取出TF卡等外设装置,甩干S7内部水分,用软布擦去S7表面的水滴,联系售后工程师返厂 做清洗检测处理。

7、当系统出现问题无法正常使用时,如何重新恢复系统?

按照正常升级步骤操作,当进入如下界面时。

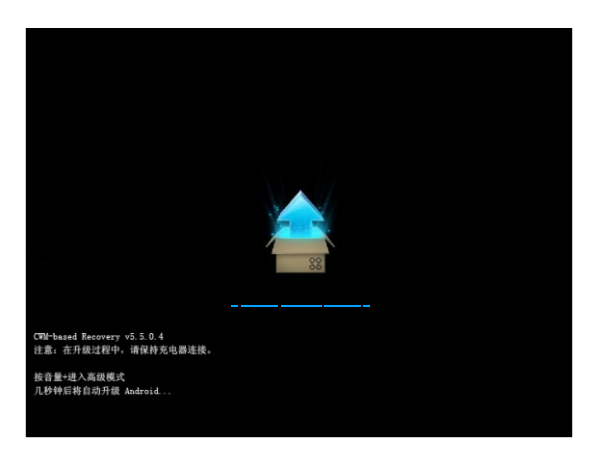

请按"音量加"键进入高级模式菜单界面。

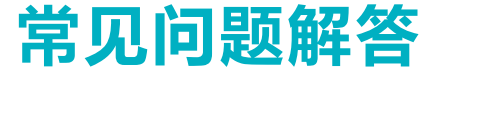

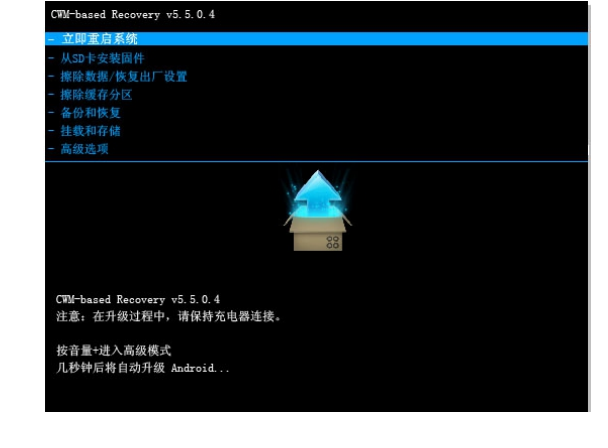

通过"音量减"键选择"擦除数据/恢复出厂设置",再按"电源"键进入如下界面。

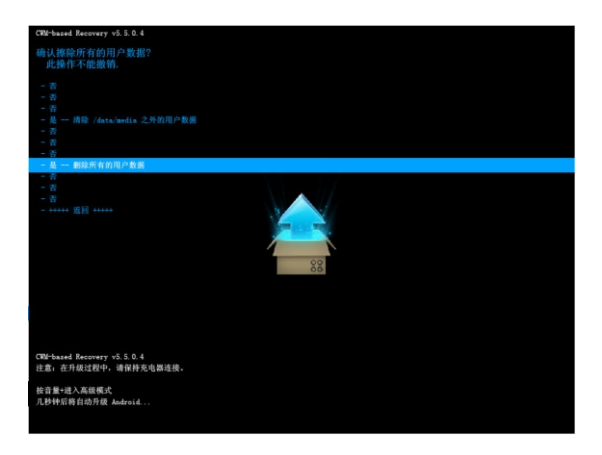

通过"音量减"键选择"是-删除所有用户数据",再按"电源"键确认清空数据分区。清除完成后,进 入如下界面。

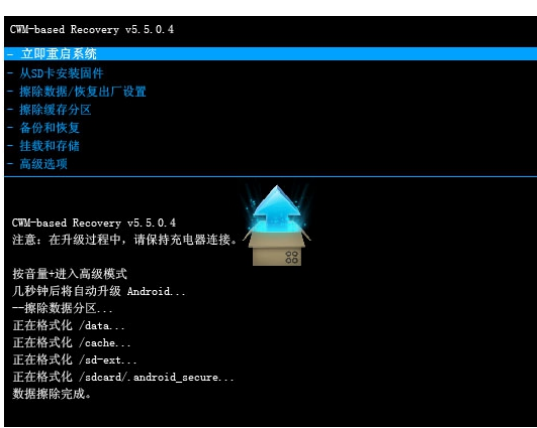

请通过"音量减"键选择"从SD卡安装固件",然后按"电源"键确认,界面如下:

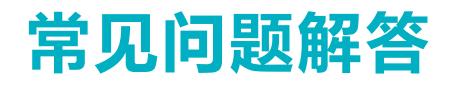

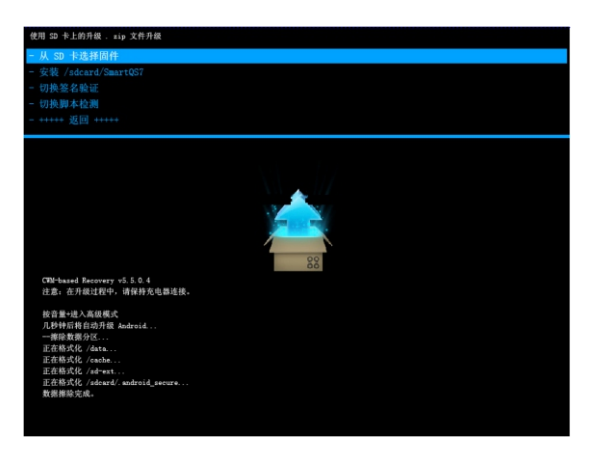

再通过"音量减"键选择固件文件"安装/sdcard/SmartQS7",按"电源"确认选择,进入系统安装 界面。

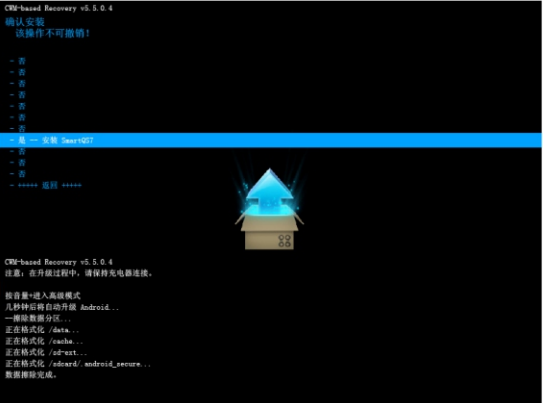

再通过"音量减"键选择"是-安装SmartQS7",再通过"电源"键确认选择,进入系统安装界面。

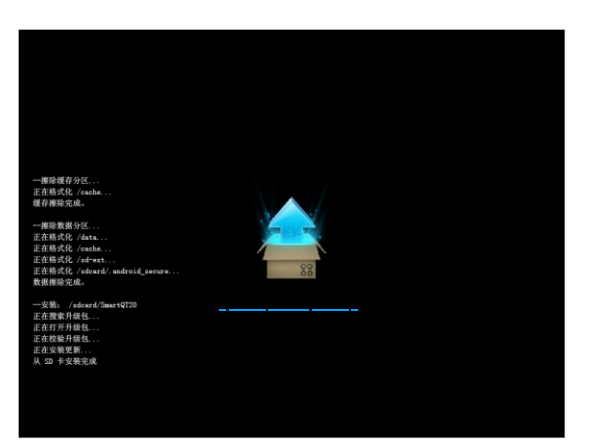

根据系统提示, S7会自动安装, 安装完成后请选择重启系统即可。

# 技术规格

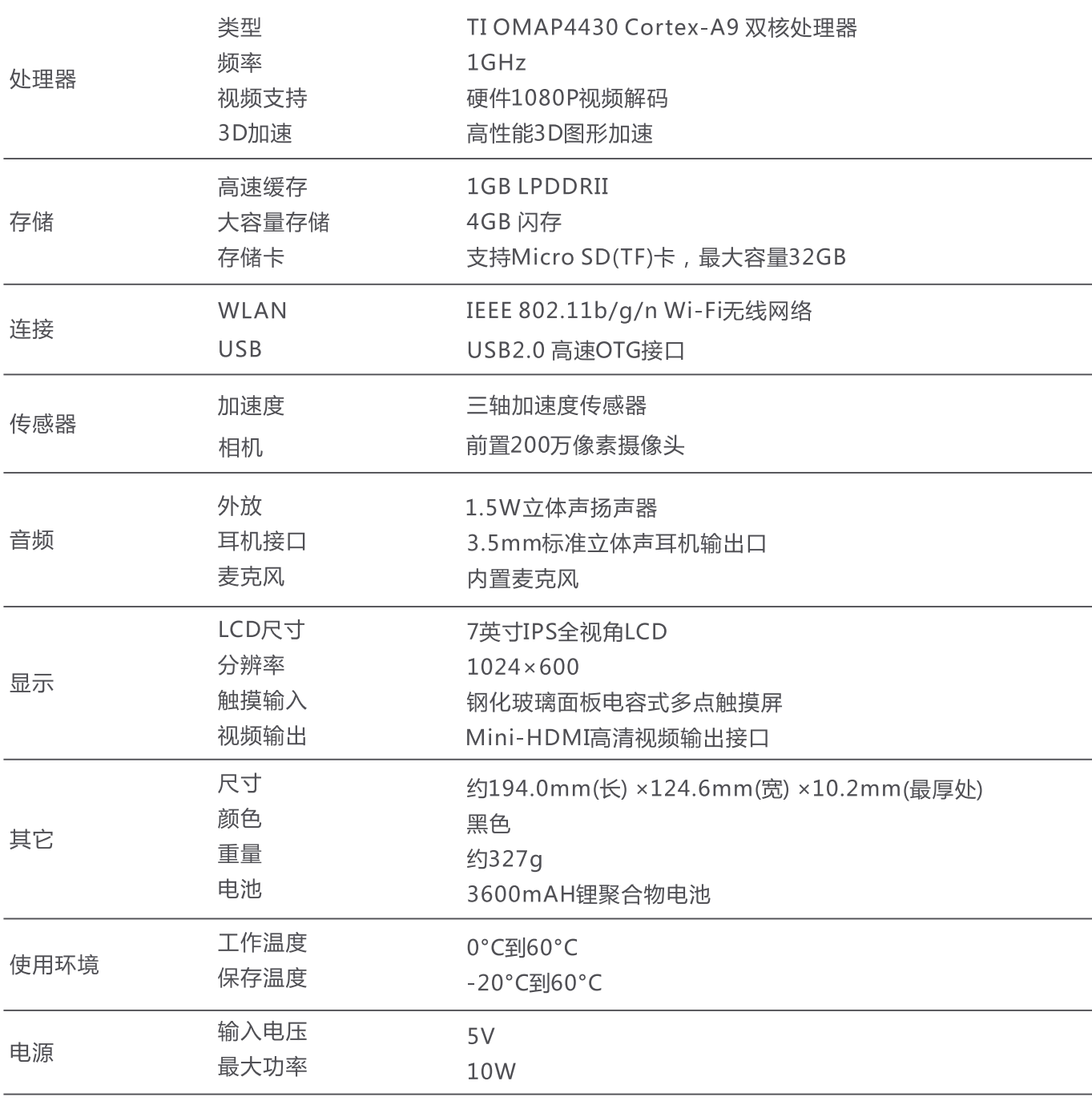

以上参数修改恕不另行通知。

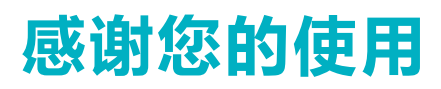

更多内容,请参考智器官方网站http://www.smartdevices.com.cn 如对产品疑问、意见和建议请联系: E-mail:service@smartdevices.com.cn 售后服务电话: 400-8850-820(工作日08:30-12:00,13:30-17:30)